## **SvcV-6 Services Resource Flow Matrix**

The SvcV-6 Services Resource Flow Matrix addresses service exchanges between services.

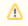

You can add any available kind (such as Information Exchange, Materiel Exchange, Organizational Exchange, Energy Exchange) of Service Exchanges in this table.

## Adding new Service Exchanges

To add new Service Exchange

- 1. In the SvcV-6 Services Resource Flow Matrix toolbar, click the Add New button. The Realized Services Exchange wizard opens.
- 2. Follow the steps of the wizard.
- 3. Click Finish when you are done.
- The rows with created Service Exchanges are added to the table.

## **Adding existing Service Exchanges**

To add an existing Service Exchange

- 1. In the SvcV-6 Services Resource Flow Matrix toolbar, click the Add Existing button. The Select Service Exchange dialog opens.
- 2. Select Service Exchanges by clicking the + button.
- 3. Click **OK** when you are done.

The rows with selected Service Exchanges are added to the table.

- ()
- Service Exchange Identifier, Service Exchange Item Name, Producing and Consuming Activities, and a wide range of measurement cells are editable in the table.
- Other cells are read-only.
- To create and modify the Service Exchanges, you can use Services Taxonomy (Sv-Tx) diagram.
- You can use Service Exchange Manager dialog that enables you to analyze and manage the Service Exchange data.

## **Adding Service Functions**

To add Service Functions

- 1. In the SvcV-6 Services Resource Flow Matrix, click a Service Exchange row for which you want to add Service Functions.
- 2. In the table toolbar, click the Service Functions button. The Producing and Consuming Service Functions dialog opens.
- 3. In the open dialog, choose the producing and consuming Service Functions.
- 4. Click OK.